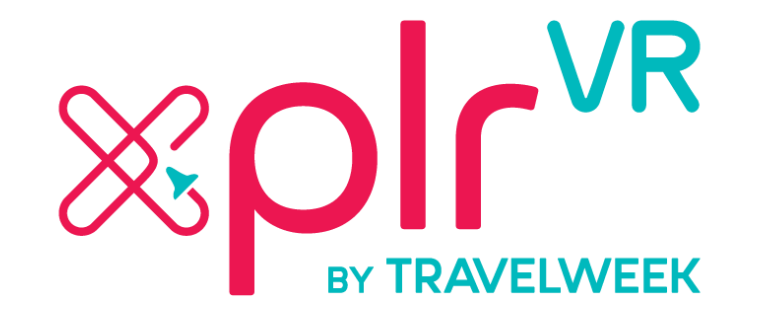

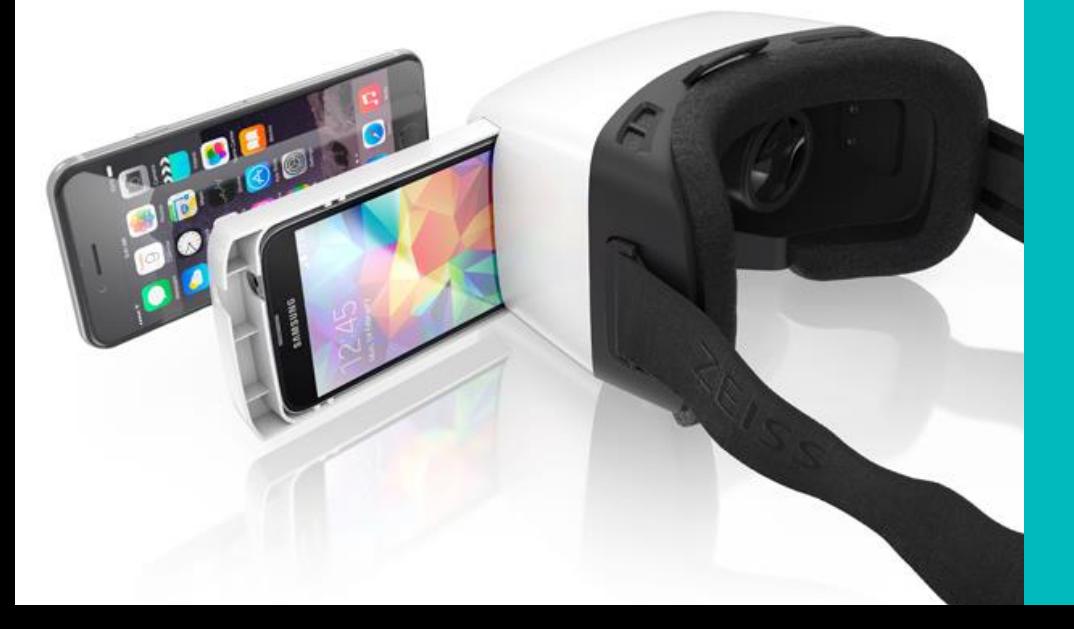

# User Guide

# **Xplr VR by Travelweek**

Would your clients enjoy experiencing vacation spots worldwide in full Virtual Reality (VR) before booking? Do you want to help test drive destinations, hotels, airlines and tour operators before making their final decision?

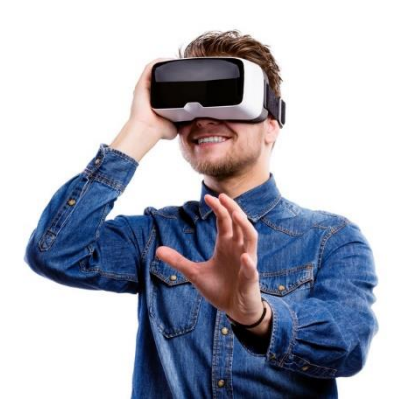

Our innovative VR technology lets you immerse clients deep in their next travel adventure right from their Smartphone using the new Xplr VR app. The moment they put on an Xplr VR headset, they're transported to faraway lands to experience exotic destinations. After previewing vacations in Virtual Reality, they'll want to hop on a flight and experience the real thing.

## Follow These 4 Quick Steps to Virtual Reality

- 1. Order your headset at XplrVR.com.
- 2. Download the Xplr VR app to your smartphone.
- 3. Insert your smartphone into the headset.
- 4. Have clients wear the headset and experience destinations in stunning Virtual Reality.

Each step is explained in more detail on the following pages. If you encounter difficulty while using Xplr VR, see the *Troubleshooting* guide on Page 5.

#### Note for Travel Agents

If you're a travel agent, see the special section *Inspire Bookings* at the end of this guide for advice on using Xplr VR to enhance your business and provide greater value to your customers.

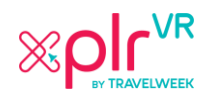

## Step 1. Order Your Headset

**Note**: You can skip this step if you already own a compatible headset.

1. Open your web browser and visit our website.

**Xplr VR website link**: <https://xplrvr.com/xplr-vr-headsets/>

- 2. Choose which headset you'd like to order and add it to your cart.
- 3. Proceed to checkout and input the necessary information to buy the product and have it sent to you.
- 4. You'll receive a confirmation e-mail with the details of your order.

### Step 2. Download the App

- 1. Open the Google Play Store or Apple App Store on your smartphone.
- 2. Search for the keyword "Xplrvr" by Youvisit LLC.
- 3. Download and Install the app.

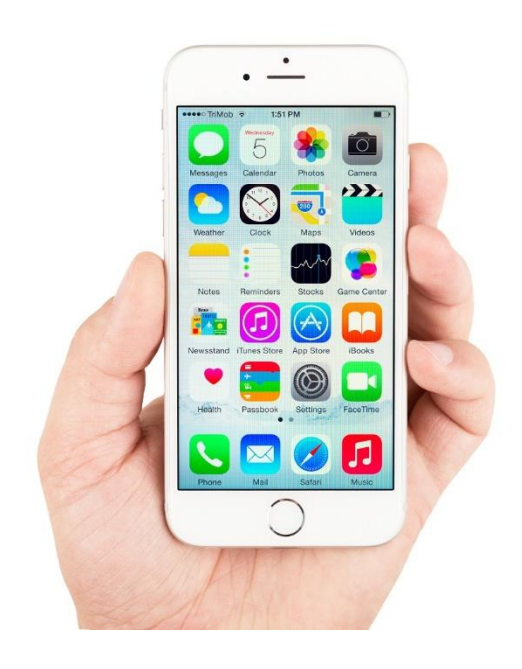

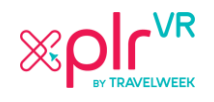

## Step 3. Insert Your Smartphone into the Headset

You've acquired your headset and downloaded the app. Now what? Choose your headset model from choices A through C below and follow the directions.

#### A. Xplr VR Headset

- 1. The Xplr VR Headset has a tray for the phone. Remove the tray.
- 2. Launch the Xplr VR app and then insert your phone inside the tray.
- 3. Reinsert the tray into the Xplr VR Headset.
- 4. Place the headset on your head and adjust the straps to fit.
- 5. Enjoy your virtual adventure!

#### B. Cardboard VR Viewer

- 1. Open the Xplr VR app on your smartphone.
- 2. Insert your phone into the cardboard VR viewer.
- 3. Make sure it's tight and secure to prevent the phone from moving or falling.
- 4. Take a peek at the lenses to see if the screen is blurry or misaligned.
- 5. Move the position of the phone from left to right until the screen looks crisp and clear.

**Note**: Some cardboard VR viewers let users adjust the lenses to correct blurring.

6. Enjoy your vacation preview!

#### C. Samsung GearVR

1. Download and install Package Disabler Pro (\$0.99).

#### **Package Disabler link**:

<https://www.dropbox.com/s/l7lz2re2nj91k88/package.mp4?dl=0>

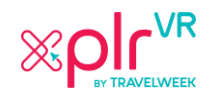

- 2. Launch the Package Disabler Pro app. Press "Enable Admin" button, then press activate in the lower right corner of the screen. After enabling your license, search for "Gear VR Service" and check the box on the right to disable it. **Note:** This should prevent the Oculus app from auto-starting on your Samsung Phone when you insert it into the GearVR. This app only works on non-rooted devices. If your phone is rooted, you can download one of the other package disablers available for free in the Google Play Store.
- 3. Launch the Xplr VR app.
- 4. Insert your phone into the GearVR.

**Note:** The Oculus app should not open when you do this. If it does, please close all apps and repeat step 2 and 3.

- 5. Look down to view the navigation controls.
- 6. Gaze at the video you want to watch and it will automatically stream. **Note:** Make sure you are connected to Wi-Fi to avoid data charges for streaming videos and to ensure smooth streaming.

### Step 4: Experience a Destination

You interact with the Xplr VR app by looking at things long enough to select them. Once a destination is launched, you can look around its VR world by moving your head, just as you would in the real world.

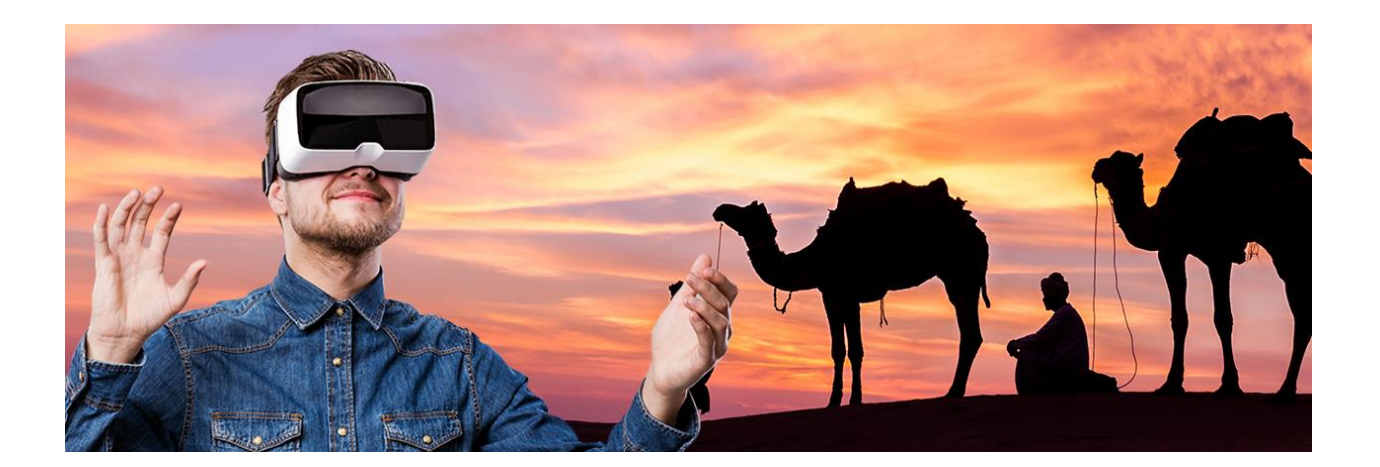

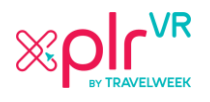

P a g e | **4** User Guide

## Troubleshooting the Xplr VR App

- 1. The app won't load and shows only a black screen.
	- a. Delete the app and download it again from the Google Play Store or the Apple App Store.
- 2. Videos and Images won't play.
	- a. Close the app completely and open it again.
- 3. An error message displays "This institution doesn't subscribe to virtual reality".
	- a. Close the app completely and open it again.

**Note**: If none of the fixes listed above correct the problem you're experiencing, please contact us online a[t http://xplrvr.com/contact-us/](http://xplrvr.com/contact-us/) for assistance.

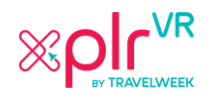

## For Travel Agents: Inspire Bookings

We've put together a list of helpful tips to help generate excitement about travel destinations using Xplr VR by Travelweek. Virtual Reality is an amazing technology that helps you close more sales. When clients experience a destination in Virtual Reality, they're more likely to book that trip.

- 1. Send an invitation to your clients to come into the shop and try exciting new Virtual Reality travel experiences.
- 2. Get them excited about travelling abroad by giving them a taste through Virtual Reality.
- 3. Use Virtual Reality as a tool to pull people off the street or into your booth at a trade show.
- 4. Collect prospects' contact info and then let them experience different areas of the world in Virtual Reality.
- 5. Promote your Virtual Realty capability through your social media and email channels.
- 6. Organize lunchtime events that showcase products through Virtual Reality.
- 7. Create a pop-up Virtual Reality movie theatre featuring trips around the world.
- 8. Challenge clients to guess where they are in the experience.
- 9. Create a contest involving the use of Virtual Reality to explore destinations.
- 10. Offer booking incentives for destinations shown in Virtual Reality.

## For Any Additional Information

<http://xplrvr.com/contact-us/>

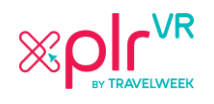

Page | **6** User Guide